# Catalyst 4500系列交換器Wireshark功能設定範例

## 目錄

簡介 必要條件 需求 採用元件 背景資訊 設定 其他設定 驗證 疑難排解 相關資訊

# 簡介

本檔案介紹如何設定Cisco Catalyst 4500系列交換器的Wireshark功能。

# 必要條件

#### 需求

要使用Wireshark功能,必須滿足以下條件:

- 系統必須使用Cisco Catalyst 4500系列交換機。
- 交換機必須運行Supervisor Engine 7-E(目前不支援Supervisor Engine 6)。
- 該功能必須具有設定的IP Base和企業服務(目前不支援LAN Base)。
- 交換機CPU不能具有高利用率,因為Wireshark功能是CPU密集型,軟體會交換捕獲過程中的 某些資料包。

#### 採用元件

本檔案中的資訊是根據執行Supervisor Engine 7-E的Cisco Catalyst 4500系列交換器。

本文中的資訊是根據特定實驗室環境內的裝置所建立。文中使用到的所有裝置皆從已清除(預設 )的組態來啟動。如果您的網路正在作用,請確保您已瞭解任何指令可能造成的影響。

# 背景資訊

執行Supervisor Engine 7-E的Cisco Catalyst 4500系列交換器搭載Cisco IOS<sup>?-</sup>XE 3.3(0)/151.1版或 更新版本,具有新的內建功能。此內建Wireshark功能能夠捕獲資料包,取代了連線的電腦使用交換 機埠分析器(SPAN)的傳統方式,以便在故障排除場景中捕獲資料包。

### 設定

本節可作為開始捕獲的快速入門手冊。所提供的資訊非常籠統,如果您在生產網路中操作,必須根 據需要實施過濾器和緩衝區設定以限制資料包的過度捕獲。

完成以下步驟以配置Wireshark功能:

1. 驗證是否符合條件以支援捕獲。(請參考 **需求** 一節。) 輸入以下命令並驗證輸出:

4500TEST#**show version**

Cisco IOS Software, IOS-XE Software, Catalyst 4500 L3 Switch Software (cat4500e-UNIVERSAL-M), Version 03.03.00.SG RELEASE SOFTWARE (fc3)

<output omitted>

License Information for 'WS-X45-SUP7-E' License Level: entservices Type: Permanent Next reboot license Level: entservices

cisco WS-C4507R+E (MPC8572) processor (revision 8) with 2097152K/20480K bytes of memory.

Processor board ID FOX1512GWG1

MPC8572 CPU at 1.5GHz, Supervisor 7

<output omitted>

4500TEST#**show proc cpu history**

**History information for system:**

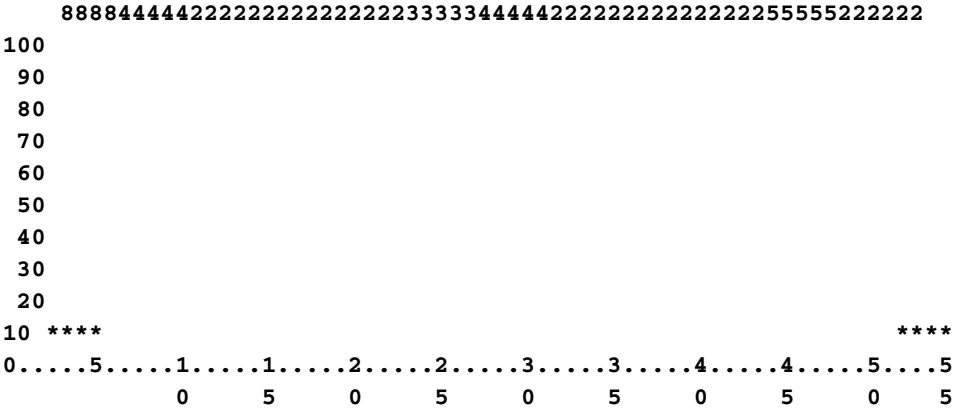

 **CPU% per second (last 60 seconds)**

從埠在TX/RX方向上捕獲流量 gig2/26 在本例中。將擷取檔案儲存在bootflash中的 pcap 如有 2.必要,從本地PC檢視的檔案格式:**附註**:確保從**使用者EXEC**模式而不是**全域性配置**模式執行 配置。

4500TEST#**monitor capture MYCAP interface g2/26 both** 4500TEST#**monitor capture file bootflash:MYCAP.pcap** 4500TEST#**monitor capture MYCAP match any start**

\*Sep 13 15:24:32.012: %BUFCAP-6-ENABLE: Capture Point MYCAP enabled.

3. 這會擷取連線埠上的所有流量輸入和輸出 g2/26 它也會在生產環境中用無用的流量非常快地填 充檔案,除非您指定方向並應用捕獲過濾器以便縮小捕獲流量的範圍。輸入以下命令以應用過 濾器:

4500TEST#**monitor capture MYCAP start capture-filter "icmp"** 附註:這可確保您在擷取檔案中只擷取網際網路控制訊息通訊協定(ICMP)流量。

4. 捕獲檔案超時或填充大小配額後,您將收到以下消息: \*Sep 13 15:25:07.933: %BUFCAP-6-DISABLE\_ASYNC: Capture Point MYCAP disabled. Reason : Wireshark session ended

#### 輸入以下命令可手動停止擷取:

4500TEST#**monitor capture MYCAP stop**

5. 您可以從CLI檢視捕獲。輸入以下命令可檢視封包: 4500TEST#**show monitor capture file bootflash:MYCAP.pcap**

- 1 0.000000 44:d3:ca:25:9c:c9 -> 01:00:0c:cc:cc:cc CDP Device ID: 4500TEST Port ID: GigabitEthernet2/26
- 2 0.166983 00:19:e7:c1:6a:18 -> 01:80:c2:00:00:00 STP
- Conf. Root =  $32768/1/00:19:e7:c1:6a:00$  Cost = 0 Port =  $0 \times 8018$
- 3 0.166983 00:19:e7:c1:6a:18 -> 01:00:0c:cc:cc:cd STP
- Conf. Root =  $32768/1/00:19:e7:c1:6a:00$  Cost = 0 Port =  $0x8018$
- 4 1.067989 14.1.98.2 -> 224.0.0.2 HSRP Hello (state Standby) 5 2.173987 00:19:e7:c1:6a:18 -> 01:80:c2:00:00:00 STP
- Conf. Root = 32768/1/00:19:e7:c1:6a:00 Cost = 0 Port = 0x8018

**附註**:為了以Wireshark格式檢視資料包,在末尾提供了詳細資訊選項。此外,dump選項可用 於檢視資料包的十六進位制值。

如果在開始捕獲時未使用capture-filter,則捕獲檔案會變得雜亂。在這種情況下,請使用 6. display-filter選項以在顯示中顯示特定流量。您只想檢視ICMP流量,而不想檢視上一輸出中顯 示的熱待命路由器協定(HSRP)、生成樹協定(STP)和思科發現協定(CDP)流量。display-filter使 用與Wireshark相同的格式,因此您可以線上找到過濾器。

4500TEST#**show monitor capture file bootflash:MYCAP.pcap display-filter "icmp"**

```
 17 4.936999 14.1.98.144 -> 172.18.108.26 ICMP Echo
     (ping) request (id=0x0001, seq(be/le)=0/0, ttl=255)
18 4.936999 172.18.108.26 -> 14.1.98.144 ICMP Echo
   (ping) reply (id=0x0001, seq(be/le)=0/0, tt1=251) 19 4.938007 14.1.98.144 -> 172.18.108.26 ICMP Echo
    (ping) request (id=0x0001, seq(be/le)=1/256, ttl=255)
20 4.938007 172.18.108.26 -> 14.1.98.144 ICMP Echo
   (ping) reply (id=0x0001, seq(be/le)=1/256, tt1=251) 21 4.938998 14.1.98.144 -> 172.18.108.26 ICMP Echo
    (ping) request (id=0x0001, seq(be/le)=2/512, ttl=255)
22 4.938998 172.18.108.26 -> 14.1.98.144 ICMP Echo
    (ping) reply (id=0x0001, seq(be/le)=2/512, ttl=251)
23 4.938998 14.1.98.144 -> 172.18.108.26 ICMP Echo
    (ping) request (id=0x0001, seq(be/le)=3/768, ttl=255)
24 4.940005 172.18.108.26 -> 14.1.98.144 ICMP Echo
    (ping) reply (id=0x0001, seq(be/le)=3/768, ttl=251)
25 4.942996 14.1.98.144 -> 172.18.108.26 ICMP Echo
    (ping) request (id=0x0001, seq(be/le)=4/1024, ttl=255)
26 4.942996 172.18.108.26 -> 14.1.98.144 ICMP Echo
```

```
 (ping) reply (id=0x0001, seq(be/le)=4/1024, ttl=251)
```
#### 將該檔案傳輸到本地電腦,並像檢視任何其他標準捕獲檔案一樣檢視pcap檔案。輸入以下命令 7.之一以完成傳輸:

4500TEST#**copy bootflash: tftp:**

為了清理捕獲,請使用以下命令刪除配置: 8.

4500TEST#**no monitor capture MYCAP** 4500TEST#**show monitor capture MYCAP**

<no output>

4500TEST#

#### 其他設定

預設情況下,捕獲檔案的大小限製為100個資料包,或線性檔案中的60秒。若要變更大小限制,請 在監控器擷取語法中使用limit選項:

4500TEST#**monitor cap MYCAP limit ?**

duration Limit total duration of capture in seconds packet-length Limit the packet length to capture packets Limit number of packets to capture 緩衝區最大大小為100 MB。使用以下命令可調整此值以及循環/線性緩衝區設定:

4500TEST#**monitor cap MYCAP buffer ?**

circular circular buffer

size Size of buffer

如果正確使用,內建的Wireshark功能是非常強大的工具。當您對網路進行故障排除時,可以節省時 間和資源。但是,使用該功能時請謹慎小心,因為它可能會增加高流量情況下的CPU利用率。切勿 配置工具並使其處於無人值守狀態。

### 驗證

目前沒有適用於此組態的驗證程序。

### 疑難排解

由於硬體限制,擷取檔案中可能會收到無序的封包。這是因為入口和出口封包擷取使用不同的緩衝 區。如果擷取中有無序的封包,請將兩個緩衝區都設定為**輸入**。這可以防止處理緩衝區時,輸出中 的封包在輸入封包之前進行處理。

如果您看到無序的封包,建議您兩個介面上的組態都從both變更為in。

以下是上一個指令:

4500TEST#**monitor capture MYCAP interface g2/26 both** 將命令更改為以下內容:

4500TEST#**monitor capture MYCAP interface g2/26 in**

4500TEST#**monitor capture MYCAP interface g2/27 in**

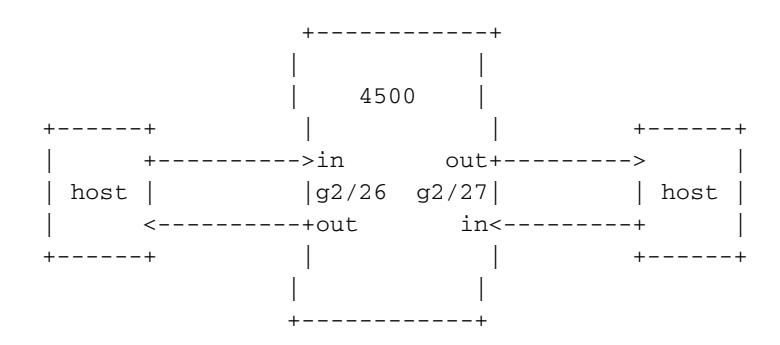

# 相關資訊

- <u>Catalyst 4500系列交換器軟體組態設定指南,版本IOS XE 3.3.0SG和IOS 15.1(1)SG 設定</u> **Wireshark**
- [技術支援與文件 Cisco Systems](//www.cisco.com/cisco/web/support/index.html?referring_site=bodynav)